#### **Datu ievade un aktualizēšana SAIRIS**

#### **resursu grupā "Ārstniecības personāla nodrošinājums"**

Sākotnējie dati, kurus slimnīcas iesniedza par Ārstniecības personāla nodrošinājumu 2022.gada augustā – SAIRIS ir piesaistīti pārskata periodam: "2022. gada septembris".

### levadot jaunos datus par aktuālo situāciju 2024. gada janvārī, lūdzam pie pārskata perioda norādīt "2024. gada **janvāris".**

Papildus informāciju par datu attēlošanu, labošanu un ievadi – skatīt dokumenta turpinājumā attiecīgajās sadaļās.

Jautājumu un neskaidrību gadījumā:

− par datu ievadi vai labošanu – aicinām rakstīt uz e-pastu: **[sairis@vmnvd.lv](mailto:sairis@vmnvd.lv,)**[,](mailto:sairis@vmnvd.lv,)

Atverot resursu grupu, noklusēti tiek attēlots periods - iepriekšējais kalendārais mēnesis.

− par datu ievades metodisko un saturisko pusi, aicinām sazināties ar Veselības ministrijas Nozares cilvēkresursu attīstības nodaļas vecāko eksperti Lauru Vanagu, rakstot uz e-pastu: Laura. Vanaga@vm.gov.lv

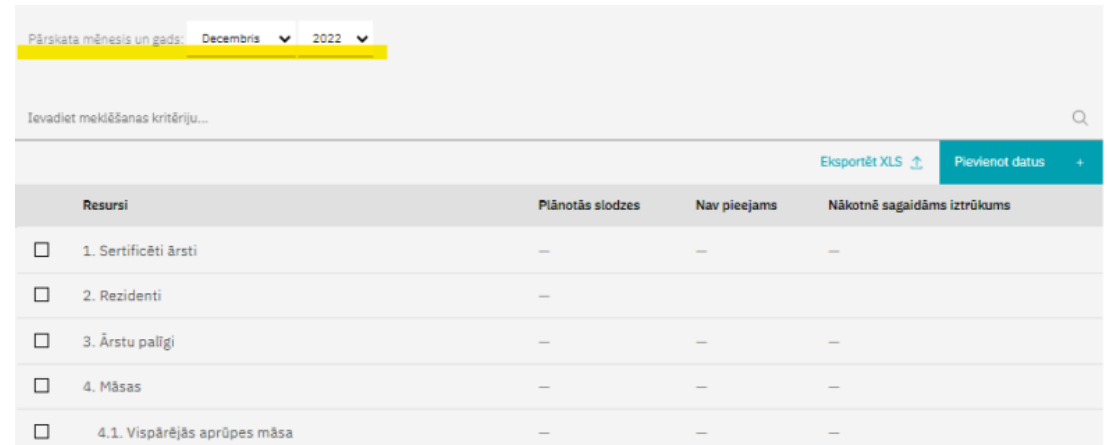

#### 1. Datu attēlošana par pārskata periodu

Lai apskatītu datus par izvēlēto periodu, piemēram: sākotnēji ievadītos datus par 2022.gada septembri, ir jānomaina pārskata gads un mēnesis, un tiks attēloti attiecīgā perioda dati (ja tādi ir ievadīti).

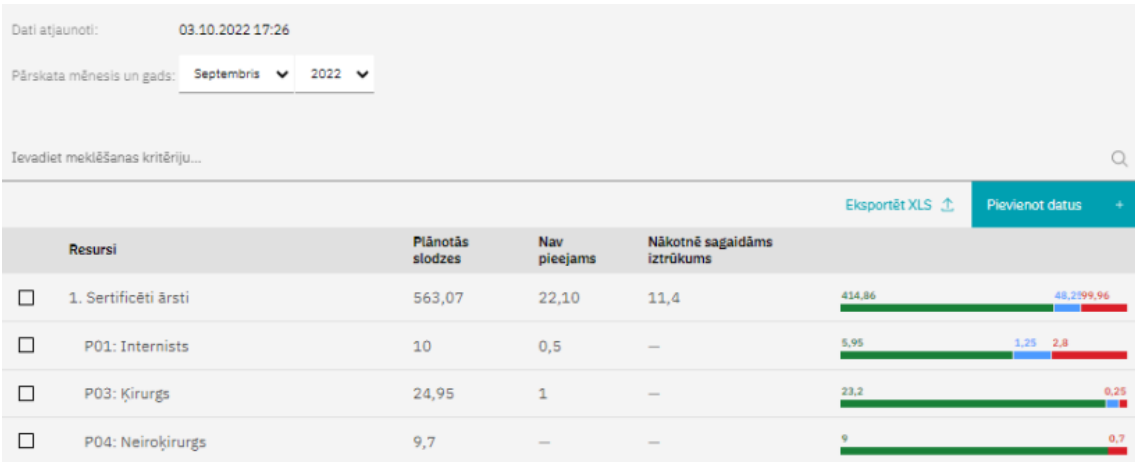

2. Datu labošana par izvēlētā pārskata periodu:

Lai veiktu datu labošanu vai jaunu datu ievadi, ir jāspiež poga "Pievienot datus"

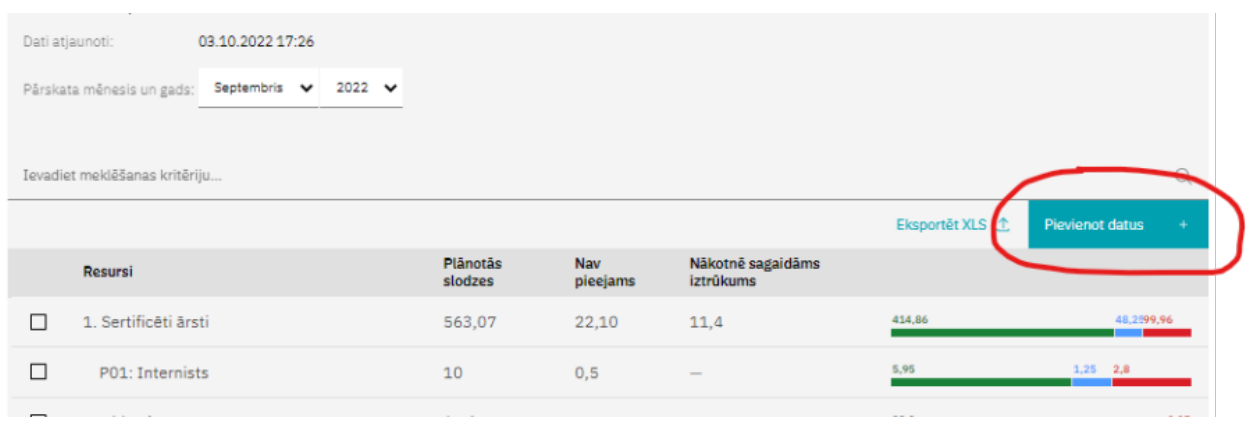

Nospiežot pogu, tiek atvērts jaunas datu ievades versijas skats un laukā "Pārskata mēnesis un gads" attēlots aktuālais pārskata periods (iepriekšējais kalendārais mēnesis).

# $\leftarrow$  Ārstniecības personāla nodrošinājums

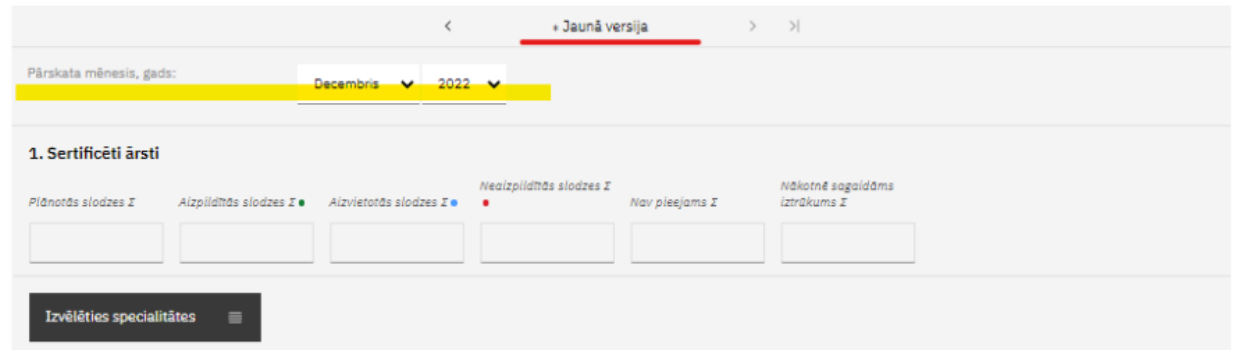

Ja dati par šo periodu jau ir ievadīti, lietotājam pie pārskata mēneša un perioda tiek attēlots informatīvs paziņojums, ka par šo periodu dati jau ir ievadīti un nav pieejama datu ievade.

## $\leftarrow$  Ārstniecības personāla nodrošinājums

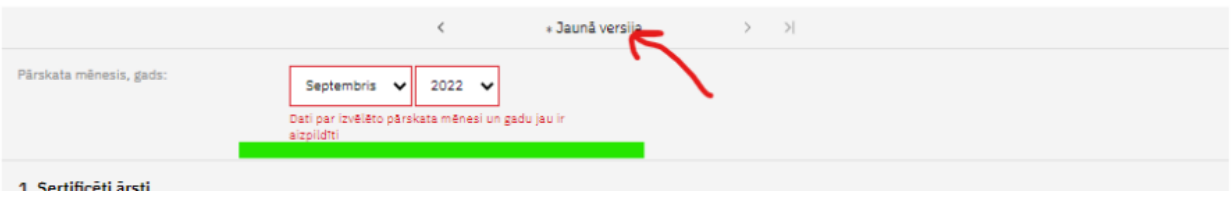

Lai veiktu ievadīto datu labošanu, par aktuālo pārskata mēnesi (kā attēlā) vai jebkuru citu pārskata mēnesi, ir jāattēlo attiecīgā pārskata versija un jāaktivizē tās labošana, rīkojoties sekojoši:

1) Jānospiež uz saites "\*Jaunā versija" un no piedāvāto versiju saraksta jāizvēlas labojamā versija.

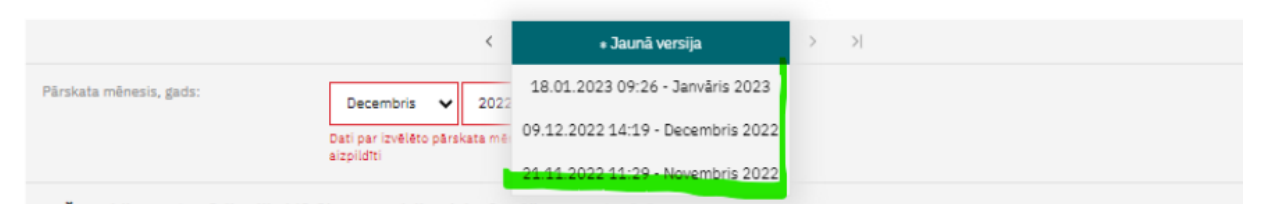

- 2) Kad irizvēlēta attiecīgā versija, dati tiek attēloti datu ievadesformā un formas apakšā ir pieejama poga "Labot versijas datus".
	- $\leftarrow$  Ārstniecības personāla nodrošinājums

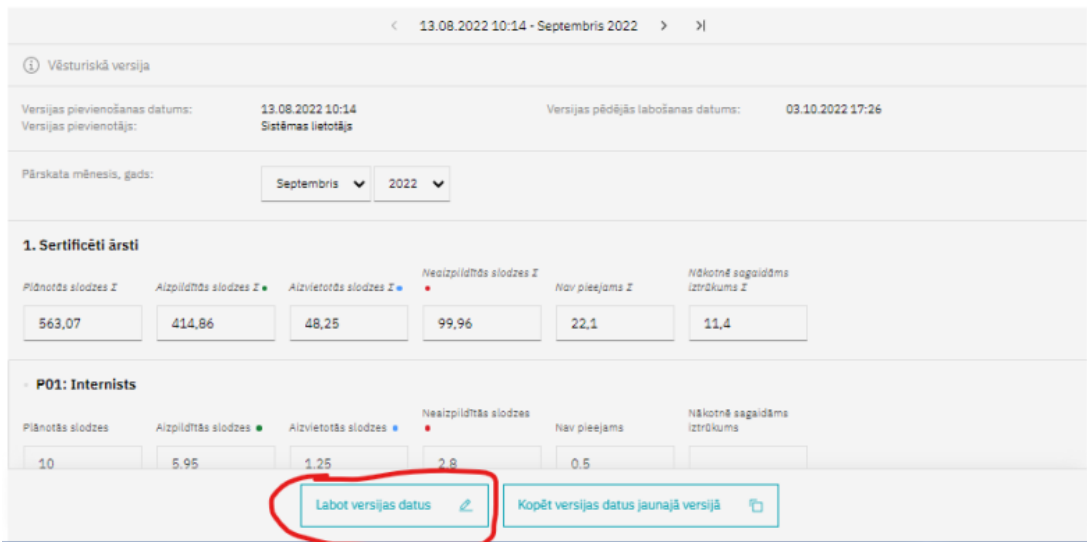

- 3) Nospiežot pogu "Labot versijas datus", tiek attēlots informatīvs paziņojums. Datu lauki ir pieejami labošanai un ir iespējams veikt nepieciešamās izmaiņas. Pēc izmaiņu ievades, jānospiež poga "Saglabāt izmaiņas".
	- $\leftarrow$  Ārstniecības personāla nodrošinājums

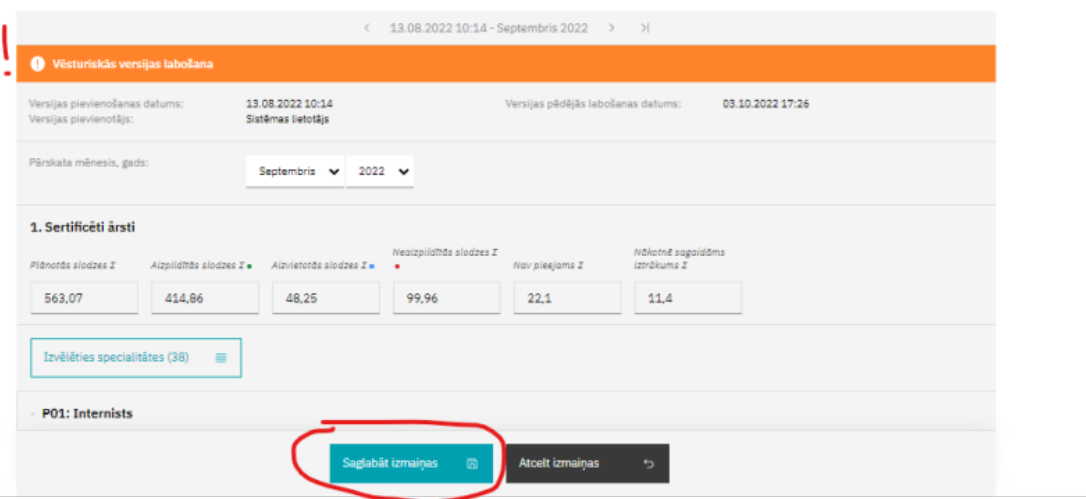

3. Jaunu datu ievade par jaunu pārskata periodu:

Lai aizpildītu datus par jaunu pārskata periodu (piemēram, 2023.gada janvāri) jārīkojas sekojoši:

1) Jāatver attiecīgā resursu grupa un jānospiež poga "Pievienot datus";

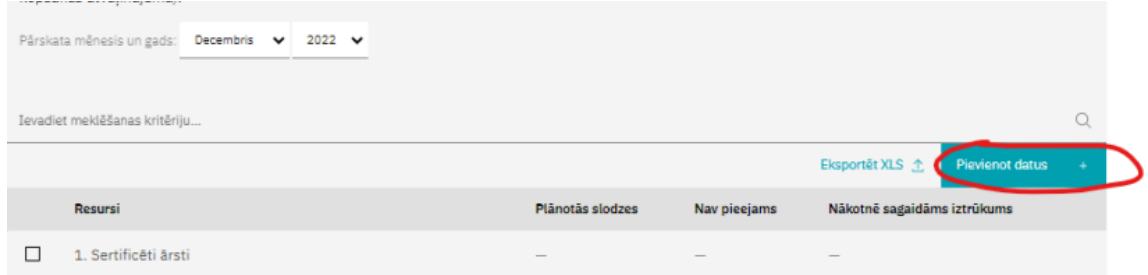

2) Kad atveras datu ievades forma, jānorāda pārskata periods "Janvāris, 2023".

Ja izvēloties šo periodu, tiek rādīts sarkans teksts, ka par šo periodu dati jau ir ievadīti, tad ir jāattēlo vēsturiskā versija un tā jālabo (kā aprakstīts iepriekšējā nodaļā).

 $\leftarrow$  Ārstniecības personāla nodrošinājums

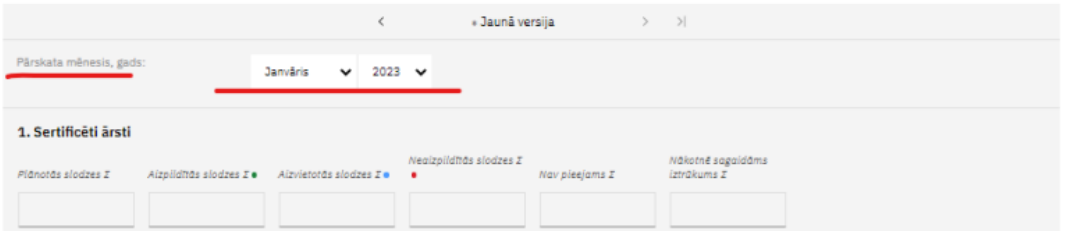

3) Jāveic datu ievade. Datu ievadi var veikt "no nulles", pievienojot attiecīgās specialitātes un ievadot datus, vai izmantojot iepriekšējās versijas datus.

Lai izmantotu iepriekšējās versijas datus, formas apakšā nospiež pogu "Iekopēt iepriekšējās versijas datus".

 $\leftarrow$  Ārstniecības personāla nodrošinājums

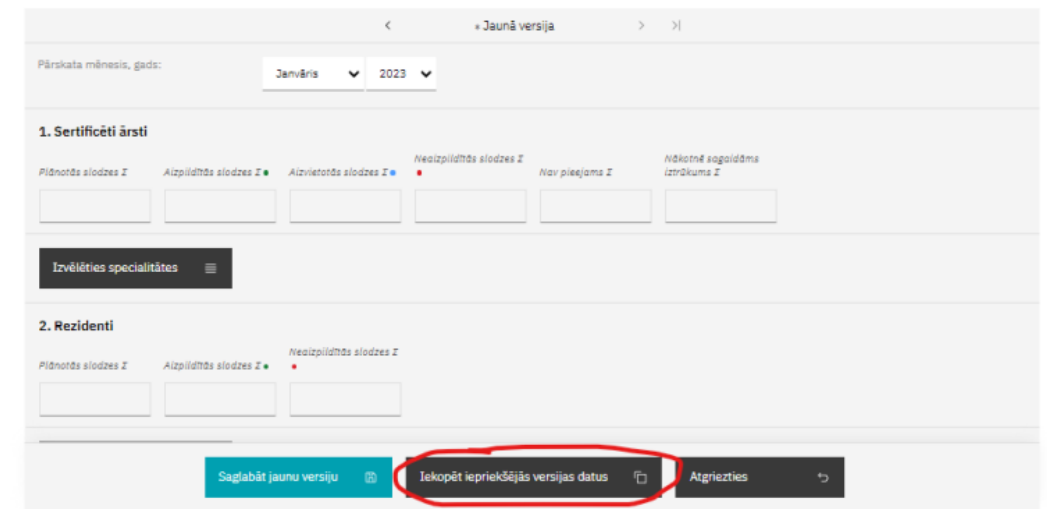

Pēc pogas "Iekopēt iepriekšējās versijas datus" – pārliecināties par programmā norādīto "Pārskata mēnesis, gads". Iespējams, ka tur ir norādīts "Oktobris, 2022" – tad tas jānomaina uz "Janvāris, 2023".

Automātiski programma liek nākamo mēnesi, kas seko kopējamiem datiem tādēļ, ka šī funkcionalitāte katru mēnesi tiek izmantota iesniedzot datus par plānveida rindām, un tur nākamais *periods ir nākamais kalendārais mēnesis.*

4) Kad ir iekopēti iepriekšējā perioda dati un pārbaudīts korektais pārskata mēnesis, veic datu labojumus (ja ir atšķirības no iepriekšējā perioda datiem) un ievadītos datus saglabā nospiežot pogu "Saglabāt jaunu versiju".

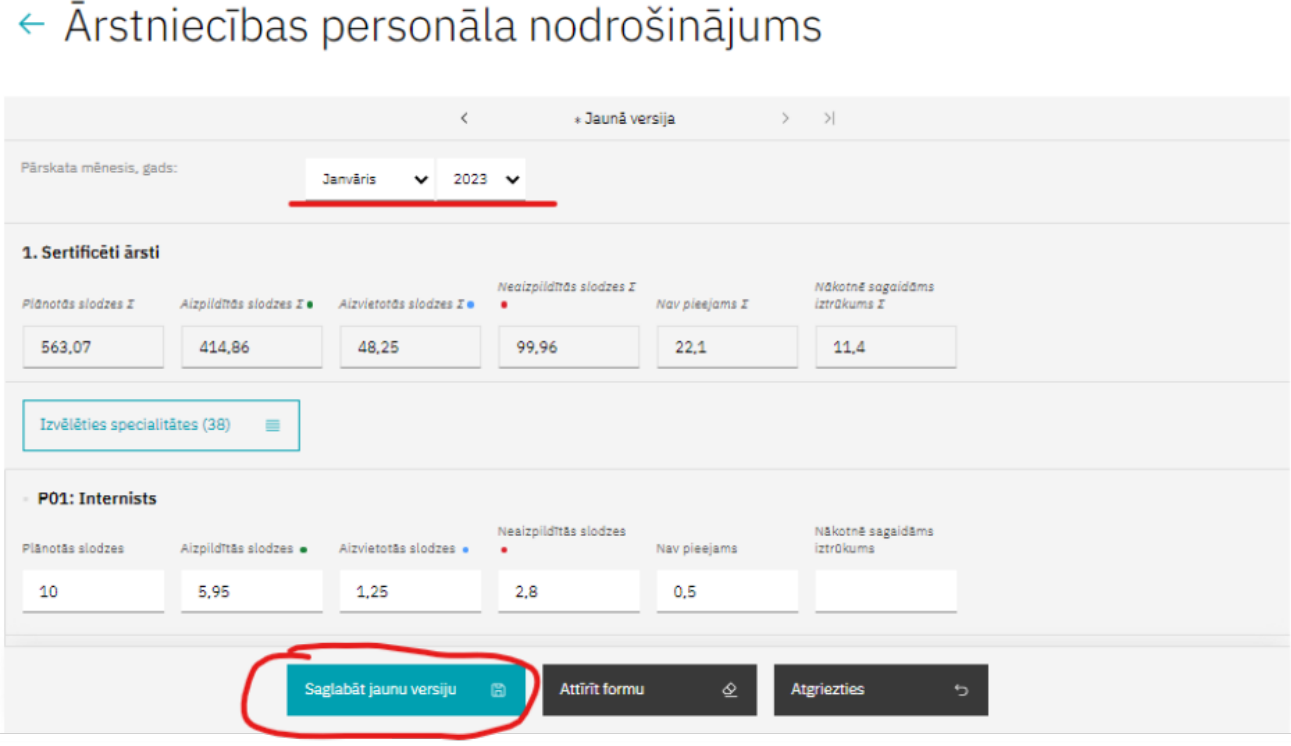

Pēc datu ievades lietotājs tiek atgriezts resursu grupas skatā.

Ja dati netiek attēloti, ir jāpārbauda, kurš pārskata mēnesis un gads tiek attēlots formā. Lai apskatītu ievadītos datus un, ja nepieciešams, tos eksportētu uz MS Excel datni – jāizvēlas korektais pārskata gads un mēnesis (sīkāk skatīt pirmo nodaļu "Datu attēlošana par pārskata periodu".